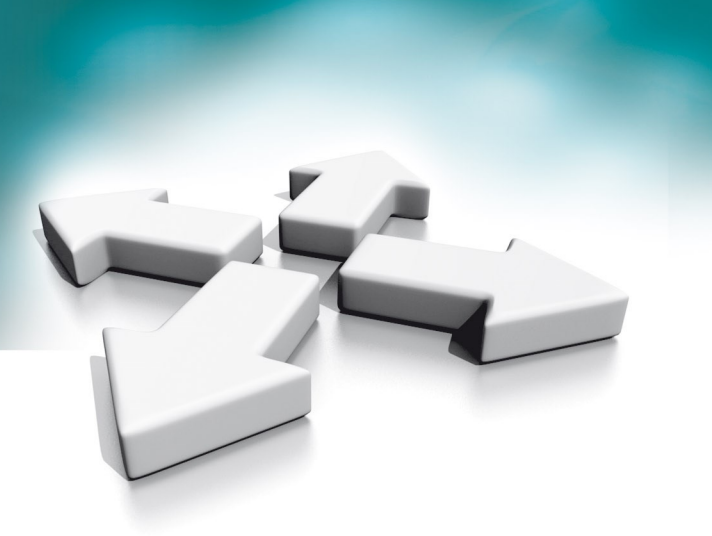

# **Instrukcja aplikacji**

**N-VIS Home**

**Aplikacja mobilna umożliwiająca zdalną łączność z systemem wideodomofonów** 

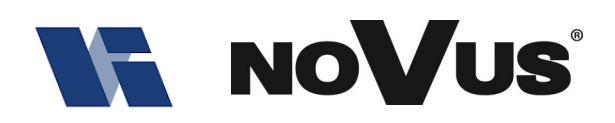

WERSJA 1.0

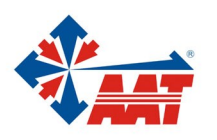

AAT SYSTEMY BEZPIECZEŃSTWA sp. z o.o. ul. Puławska 431, 02-801 Warszawa, tel. (+48) 22 546 05 46, faks +48 22 546 05 01 www.aat.pl

### **1. Informacje ogólne**

Funkcje aplikacji mobilnej N-VIS Home:

- przekierowanie połączeń z paneli na aplikację oraz możliwość rozmowy z gośćmi
- możliwość sterowania bramą i drzwiami
- podgląd z kamer paneli z możliwością zapisu zdjęć i nagrywania filmów
- powiadomienia PUSH funkcji alarmowych

Aplikacja dostępna do pobrania dla IOS w App Store oraz dla Androida w Google Play. **Aplikacja współpracuje jedynie z monitorem NVE-M200WIFI.**

#### **2. Podłączenie monitora do sieci**

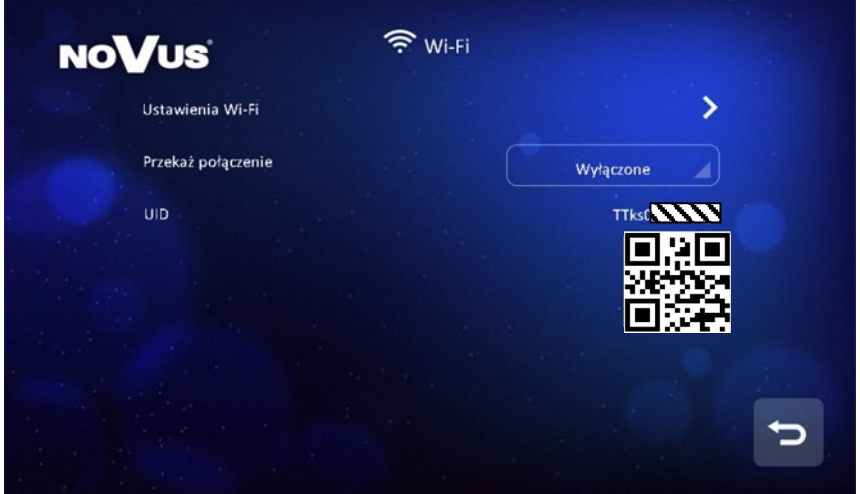

- Wejść w [Ustawienia]  $\rightarrow$  [Wi-Fi]  $\rightarrow$  połączyć urządzenie z wybraną siecią Wifi 2,4GHz w "Ustawieniach Wi-Fi"
- Sprawdzić czy wyświetliła się poprawnie ikona połączenia Wifi na stronie głównej monitora
- Pobrać i uruchomić aplikację

#### **Uwaga:**

- Każdy monitor posiada swój identyfikator UID.
- Aby zapewnić poprawna komunikację, aplikacja musi posiadać zezwolenie do wszystkich uprawnień

#### **2.1 Przekierowanie połączeń**

- [Ustawienia]  $\rightarrow$  [Wi-Fi]  $\rightarrow$  Przekaż połączenie Natychmiast;
- Połączenia z paneli wejściowych będą natychmiast przekierowywane na telefon. Przy połączeniu telefon będzie dzwonił tak jak przy standardowym połączeniu telefonicznym;

#### **Uwaga:**

• Jeśli przekierowanie zostanie ustawione na "Wyłączone", połączenia nie będą sygnalizowane w żaden sposób przez aplikację. Jeśli przekierowanie zostanie włączone w trybie "Po czasie", telefon nie zadzwoni, ani nie otrzyma żadnego powiadomienia, dopóki nie upłynie limit czasu dzwonienia do monitora.

> AAT SYSTEMY BEZPIECZEŃSTWA sp. z o.o. Wszelkie prawa zastrzeżone. All rights reserved.

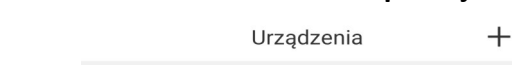

**3. Dodanie monitora w aplikacji**

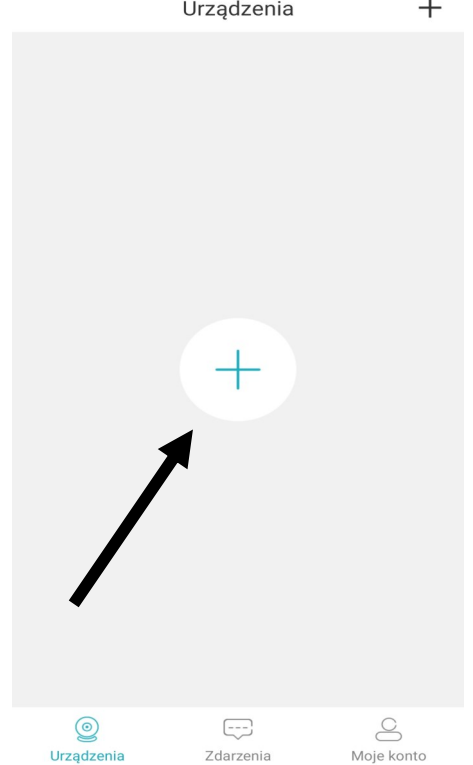

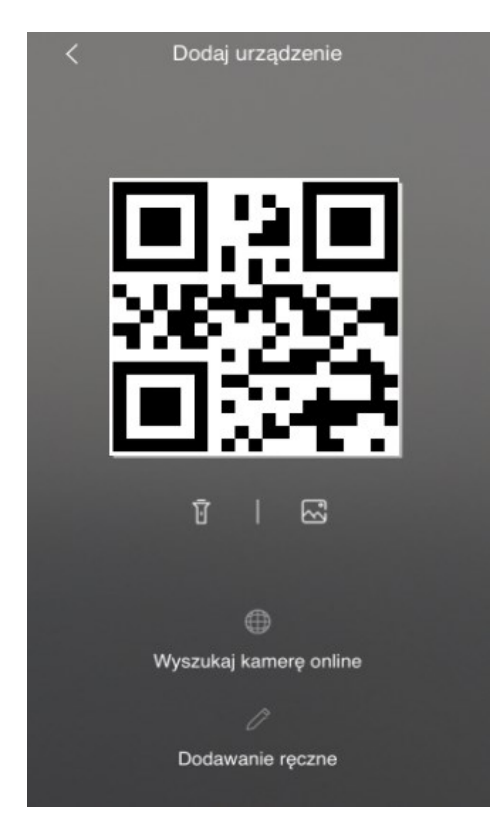

Nacisnąć, by dodać urządzenie Zeskanować kod QR z monitora

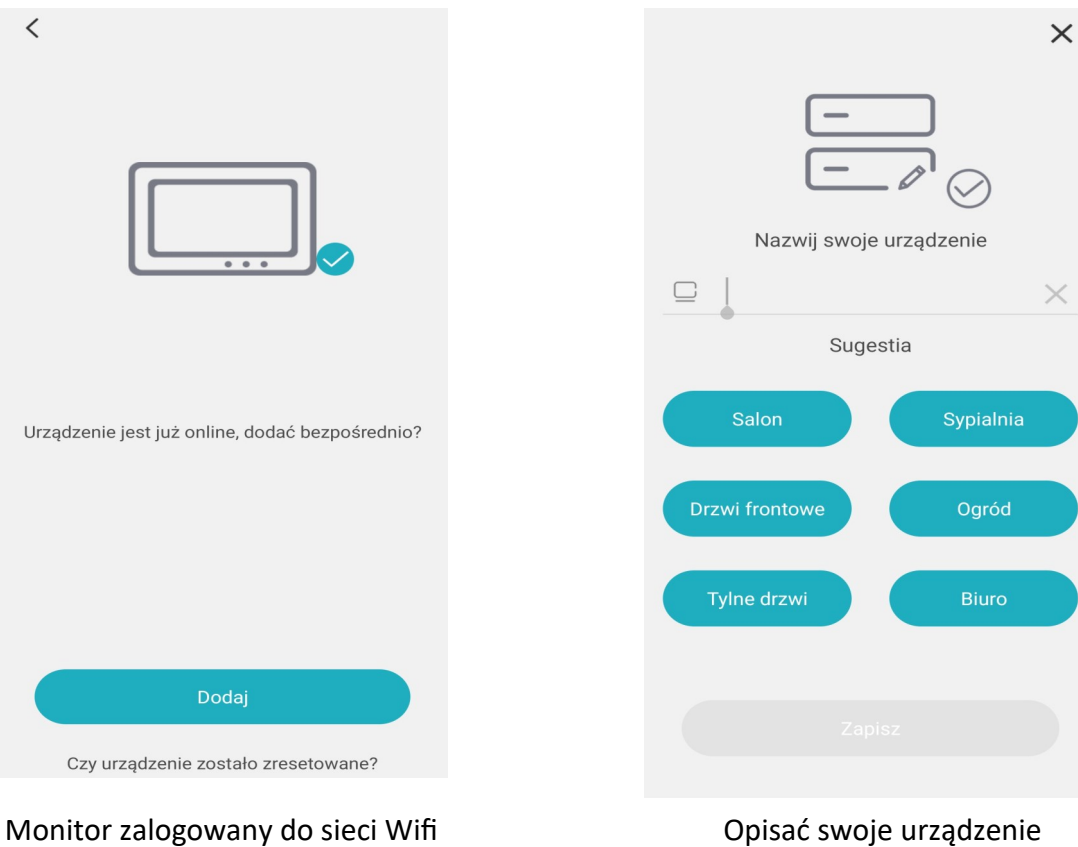

będzie mógł zostać dodany

AAT SYSTEMY BEZPIECZEŃSTWA sp. z o.o. Wszelkie prawa zastrzeżone. All rights reserved.

#### Aplikacja mobilna N-VIS Home – Instrukcja obsługi

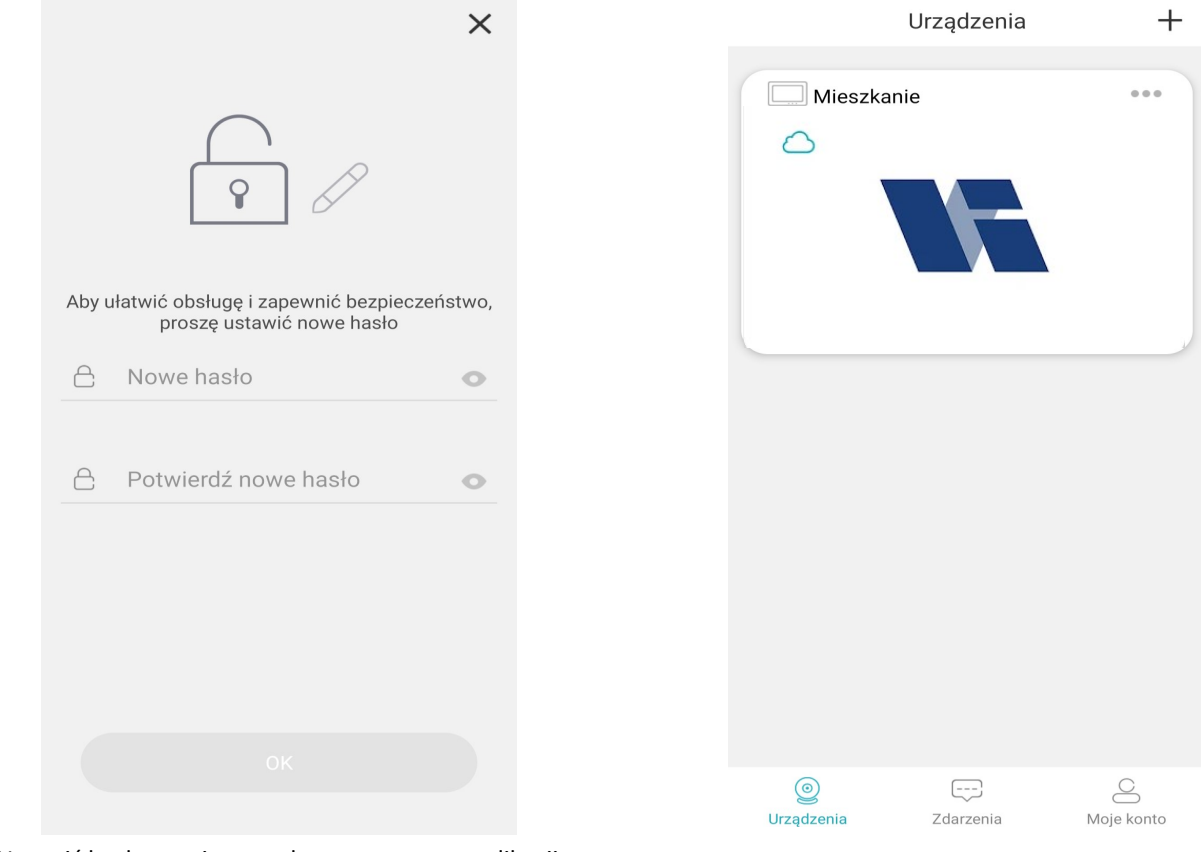

Ustawić hasło monitora wykorzystywane w aplikacji. Hasło musi zawierać **tylko cyfry** i będzie mogło zostać zmienione w dowolnym momencie.

## Monitor będzie wyświetlany na liście urządzeń

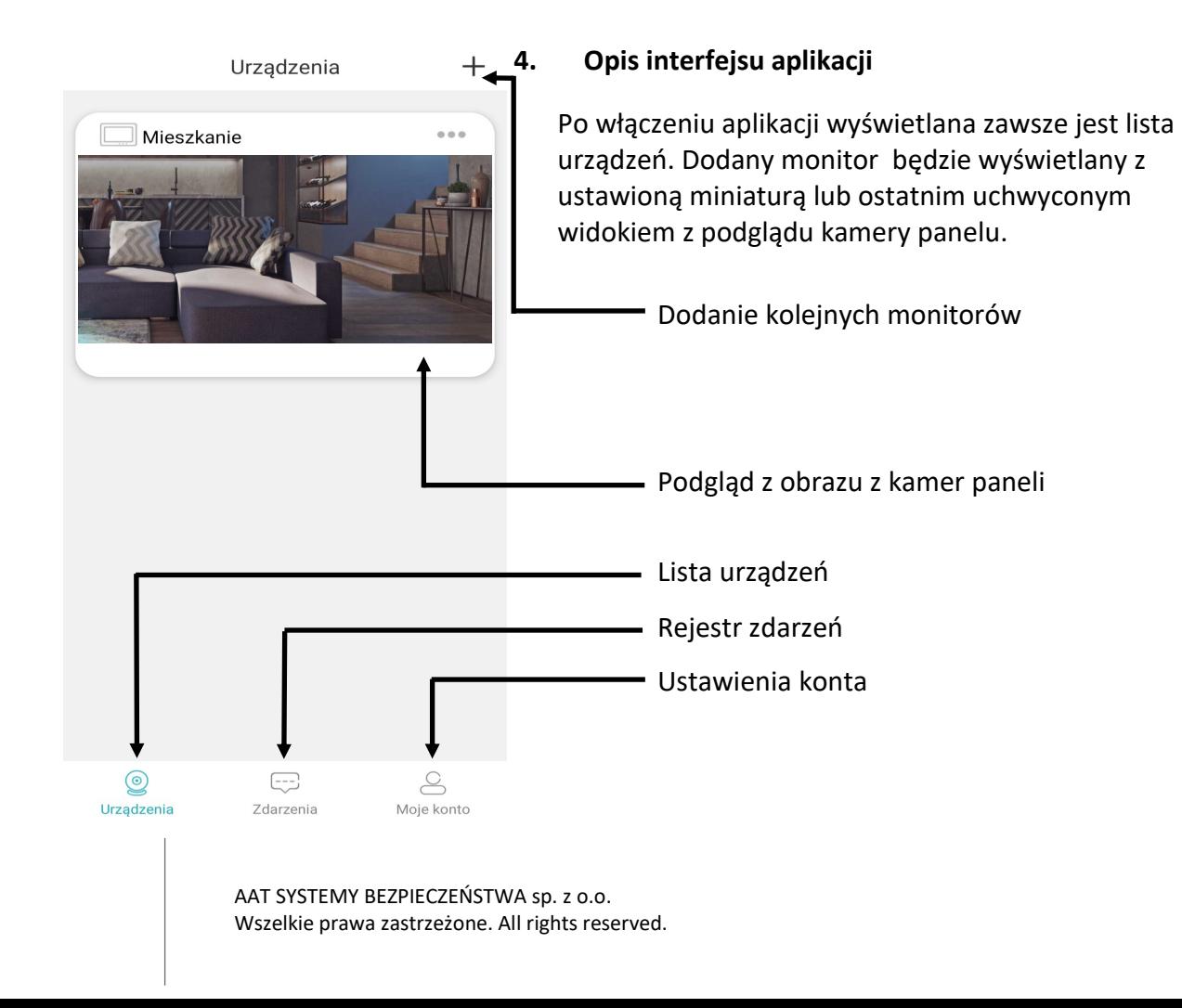

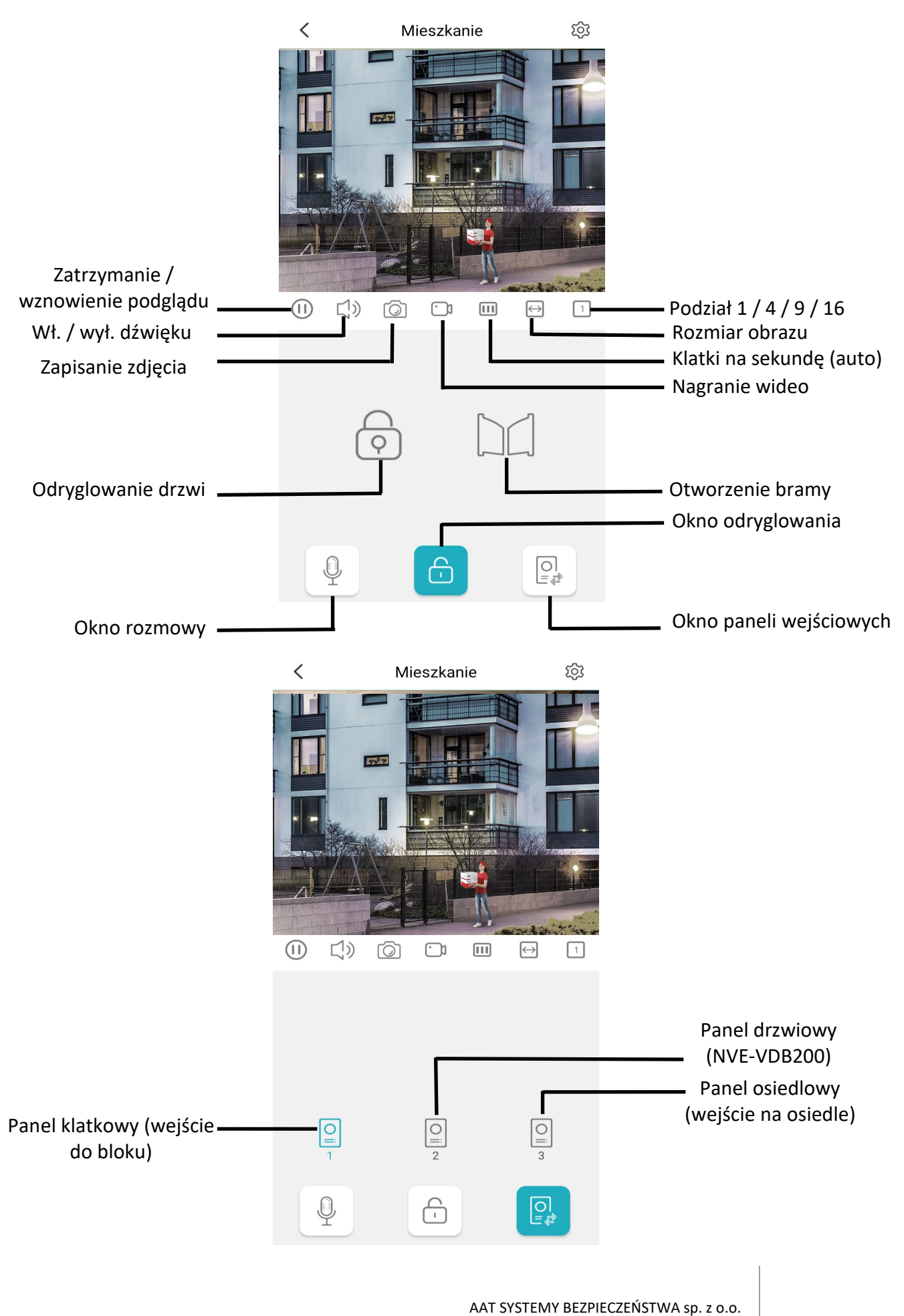

Wszelkie prawa zastrzeżone. All rights reserved.

#### **4.1 Ustawienia urządzenia**

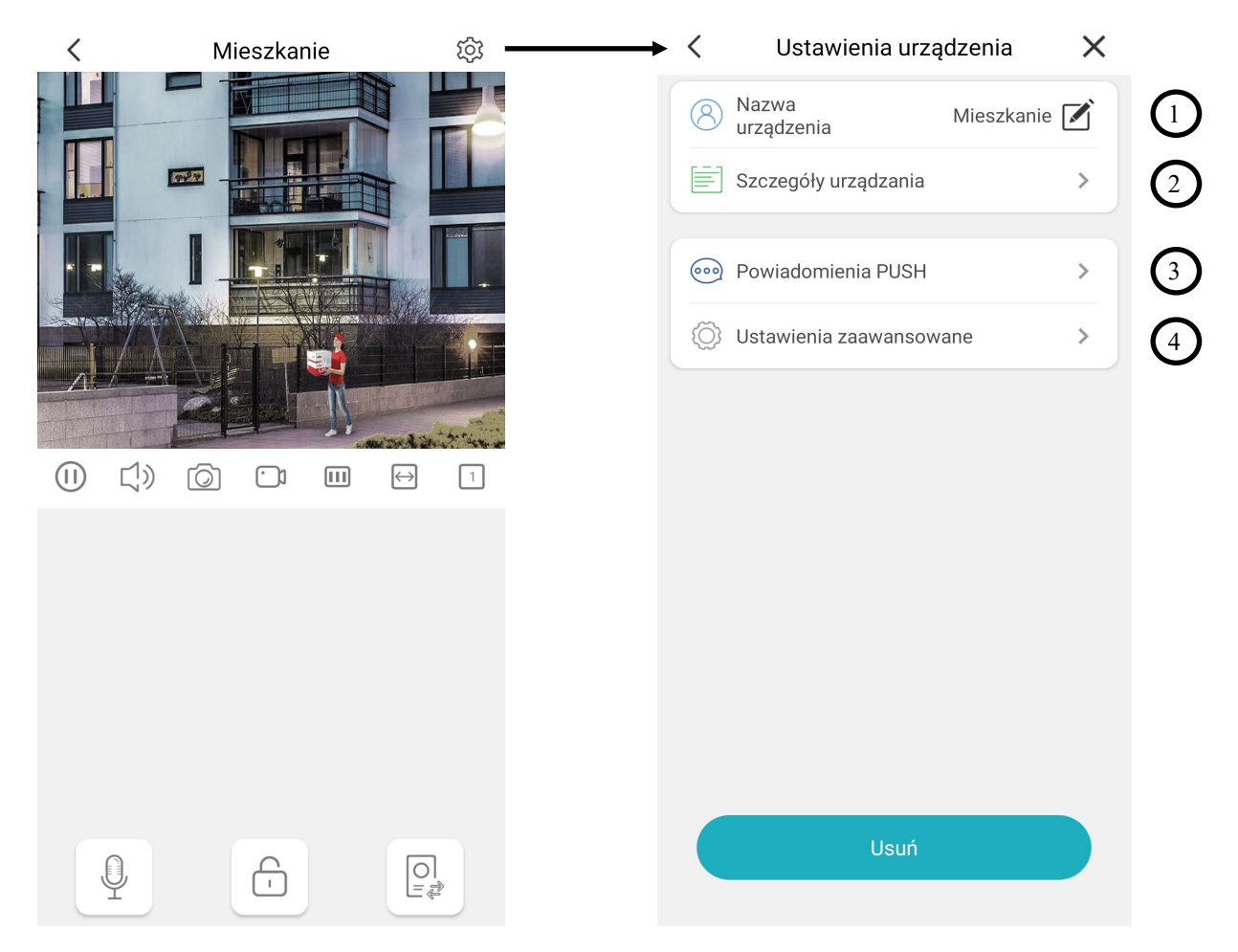

Do menu ustawień urządzenia można wejść podczas podglądu (tak jak pokazano powyżej) lub z listy urządzeń.

- 1. Ustawienie nazwy urządzenia. Nazwa wyświetlana jest na liście urządzeń oraz podczas połączenia..
- 2. Informacje o urządzeniu: wersja oprogramowania i numer ID użytkownika.
- 3. Powiadomienia o przekierowanych połączeniach oraz powiadomienia alarmowe.
- 4. Ustawienia zaawansowane:
- **Zmień hasło**
- **Ustawienia odryglowania**: szybkie (bez wymaganego hasła) lub biometryczne (czytnik linii papilarnych)
- **Tryb rozmowy**:
	- Tryb głosowy (naciśnij by powiedzieć) mikrofon aktywny po naciśnięciu ikony
	- Tryb telefonowy (pełny) mikrofon stale aktywny
- **Ustawienia miniatur**—miniatury dla monitorów
- **Synchronizacja czasu**—synchronizuje czas i datę monitora z czasem i datą panelu wejściowego

#### $\overline{C}$ **4.2 Konto** Po naciśnięciu przycisku Moje konto można otworzyć stronę ustawień konta.

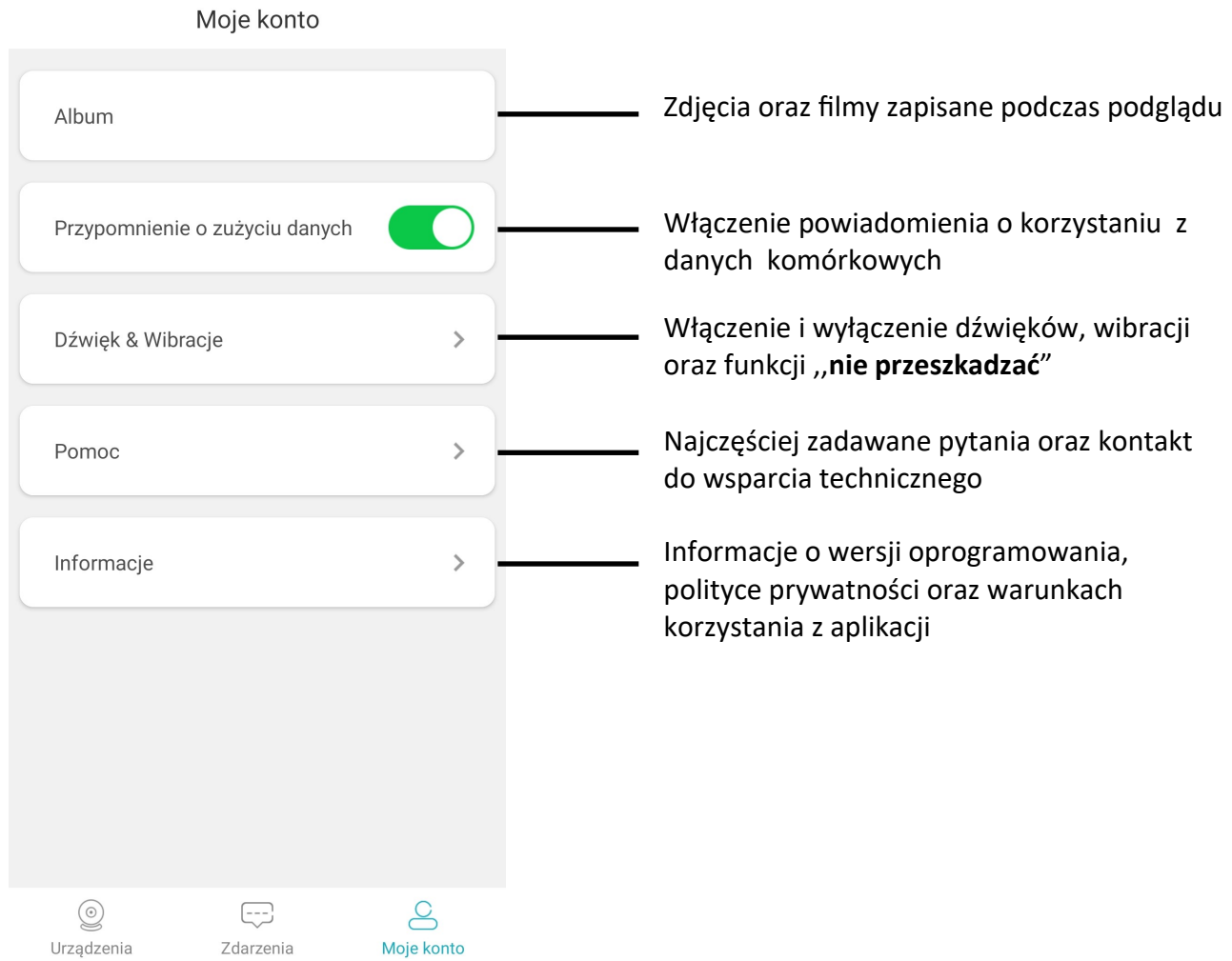

#### **4.3 Rejestr zdarzeń**

Rejestr zdarzeń pełni rolę rejestru połączeń oraz rejestru zdarzeń alarmowych.

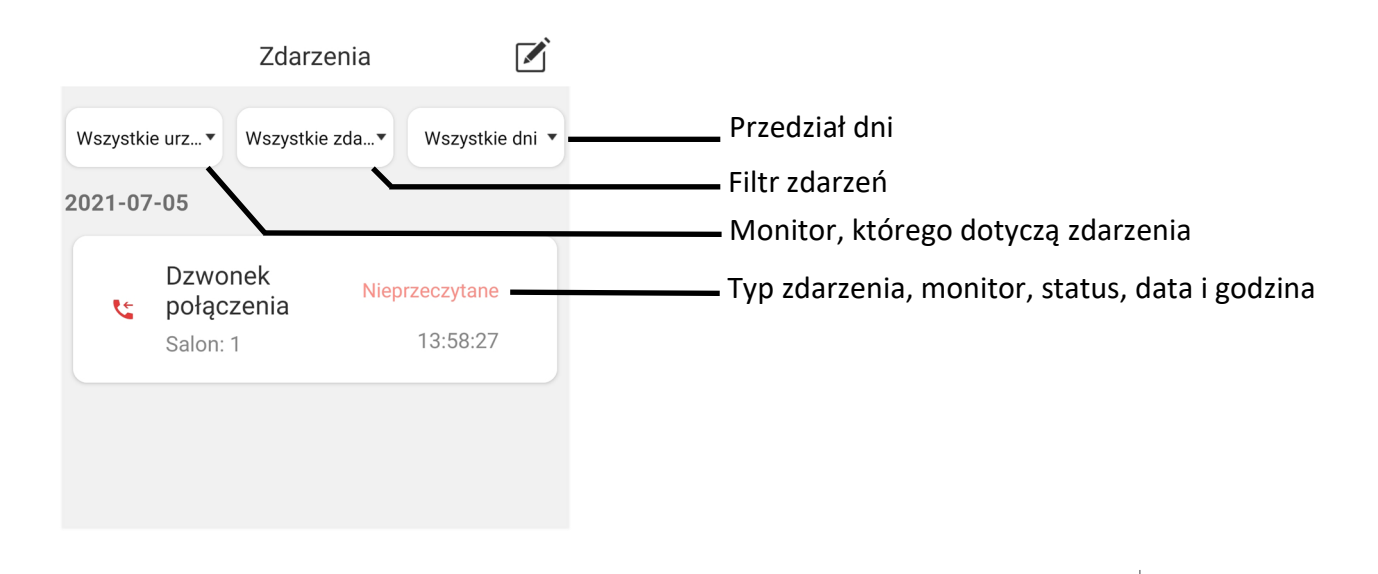

#### **4.4 Dodanie monitora do kolejnego użytkownika**

Monitor może zostać dodany przez kolejnych użytkowników. W tym celu za pomocą aplikacji na kolejnych telefonach należy zeskanować kod QR z menu ustawień Wi-Fi monitora.

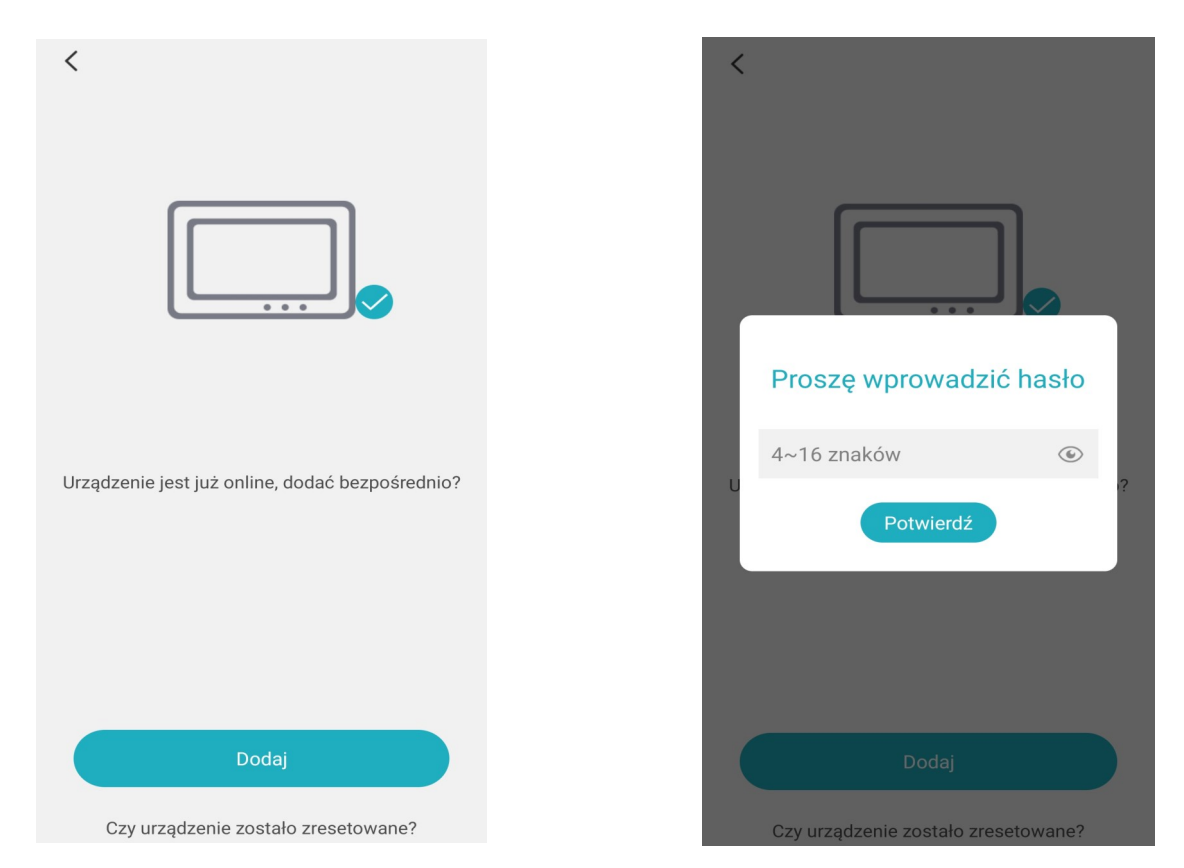

Po zeskanowaniu kodu QR zostanie wyświetlony komunikat o statusie połączenia monitora. Wybrać **Dodaj**, aby dodać monitor jako nowy użytkownik.

Wprowadzić kod, który został ustalony przez administratora podczas pierwszego rejestrowania monitora.

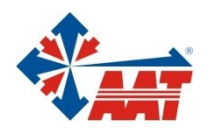

# AAT SYSTEMY BEZPIECZEŃSTWA sp. z o.o.

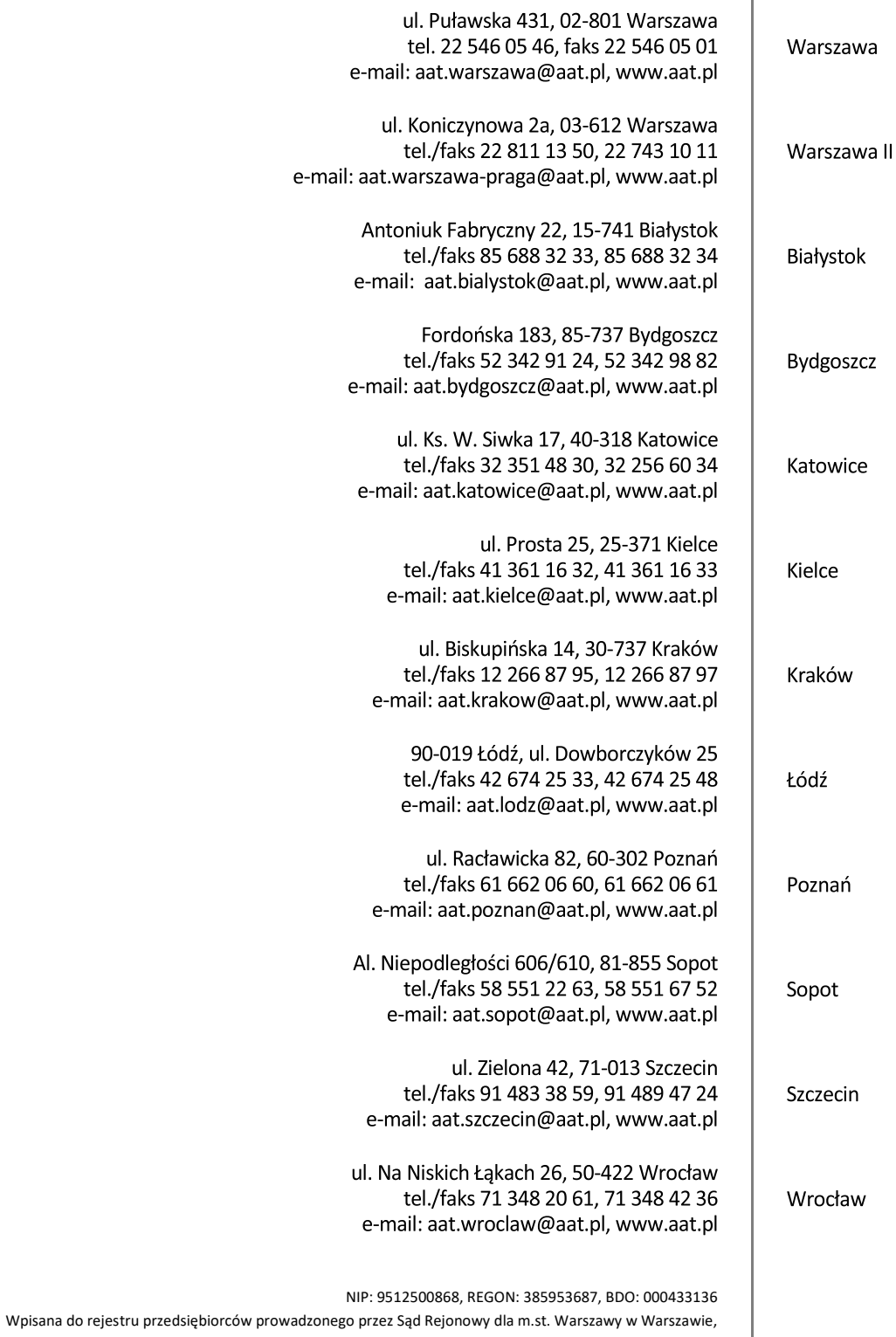

XIII Wydział Gospodarczy Krajowego Rejestru Sądowego pod numerem KRS 0000838329, kapitał zakładowy wpłacony w całości w wysokości: 17 005 000 PLN